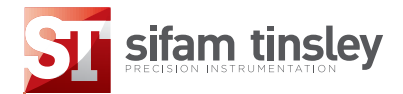

## Delta **Energy**

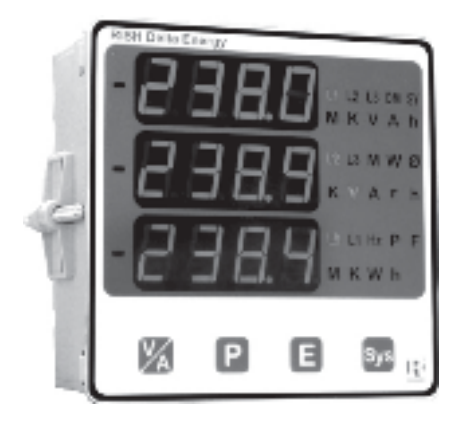

## **Operating Manual**

**15000830\_Rev.F - 07/2013**

## **DIGITAL MULTIFUNCTION INSTRUMENT**

### **Installation & Operating Instructions Programmable Multi-function Digital Panel Meter**

#### **Section Contents**

- 1. Introduction<br>2 Measureme
- 2. Measurement Reading Screens
- **Programming** 
	- 3.1 Password Protection
	- 3.2 Menu selection
		- 3.2.1 System Parameter selection screen
			- 3.2.1.1 System type
			- 3.2.1.2 Potential transformer Primary value
			- 3.2.1.3 Potential transformer secondary value
			- 3.2.1.4 Current transformer Primary value
			- 3.2.1.5 Current transformer Secondary value
			- 3.2.1.6 Demand integration time
			- 3.2.1.7 Auto Scrolling
			- 3.2.1.8 No. of Poles Selection
			- 3.2.1.9 Energy Display on Modbus
			- 3.2.1.10 Energy Digit Reset count
		- 3.2.2 Communication Parameter selection screen
			- 3.2.2.1 Address Setting
			- 3.2.2.2 RS 485 Baud rate
			- 3.2.2.3 RS 485 Parity selection
		- 3.2.3 Reset Parameter selection screen
			- 3.2.3.1 Resetting Parameter
		- 3.2.4 Output Option selection screen (menu) 3.2.4.1 Configuration of Output
		- 3.2.4.1.1 Relay output selection menu

3.2.4.1.1.1 Pulse output

3.2.4.1.1.1.1 Assignment of Energy to Pulse

3.2.4.1.1.1.2 Pulse Duration Selection

3.2.4.1.1.1.3 Pulse Rate

3.2.4.1.1.2 Limit output

3.2.4.1.1.2.1 Assignment of Limit Output to Parameter

3.2.4.1.1.2.2 Limit Configuration

3.2.4.1.1.2.3 Trip point selection

3.2.4.1.1.2.4 Hysteresis selection

3.2.4.1.1.2.5 Energizing delay time

3.2.4.1.1.2.6 De-energizing delay time

3.2.5 Quit screen

- 4. Run Hour<br>5 On Hour
- 5. On Hour
- 6. Number of Interruption
- 7. Negative Sign Indication<br>8

**Relay Output** 

8.1 Pulse output

8.2 Limit Switch

- 9. RS 485 ( ModBus ) 9.1 User Assignable Modbus Register
- 10. Phaser Diagram<br>11 Installation
- **Installation** 
	- 11.1 EMC Installation Requirements
	- 11.2 Case Dimensions and Panel Cut-out
	- 11.3 Wiring
	- 11.4 Auxiliary Supply
	- 11.5 Fusing
	- 11.6 Earth / Ground Connections
- 12. Connection Diagrams
- 13. Optional Pluggable Module<br>14 Specification
- 14. Specification<br>15 Connection fo
- Connection for Optional Pulse output / RS 485

**TABLE 1:**

| <b>Measured Parameters</b>   | Units of measurement   |
|------------------------------|------------------------|
| System Voltage               | Volts                  |
| System Current               | Amps                   |
| Frequency                    | Hz                     |
| Voltage L1-N(4wire only)     | Volts                  |
| Voltage L2-N(4wire only)     | Volts                  |
| Voltage L3-N(4wire only)     | Volts                  |
| Voltage L1-L2                | Volts                  |
| Voltage L2-L3                | Volts                  |
| Voltage L3-L1                | Volts                  |
| Current L1                   | Amps                   |
| Current L <sub>2</sub>       | Amps                   |
| Current L3                   | Amps                   |
| <b>System Active Power</b>   | KW                     |
| <b>Active Power L1</b>       | KW                     |
| Active Power L2              | $\overline{\text{KW}}$ |
| Active Power L3              | ΚW                     |
| <b>System reactive Power</b> | <b>KVAr</b>            |
| Reactive Power L1            | <b>KVAr</b>            |
| Reactive Power L2            | <b>KVAr</b>            |
| Reactive Power L3            | <b>KVAr</b>            |
| <b>System Apparent Power</b> | <b>KVA</b>             |
| Apparent Power L1            | <b>KVA</b>             |
| Apparent Power L2            | <b>KVA</b>             |
| Apparent Power L3            | <b>KVA</b>             |
| System phase angle           | Degree                 |
| Phase angle L1               | Degree                 |
| Phase angle L2               | Degree                 |
| Phase angle L3               | Degree                 |
| System power factor          |                        |

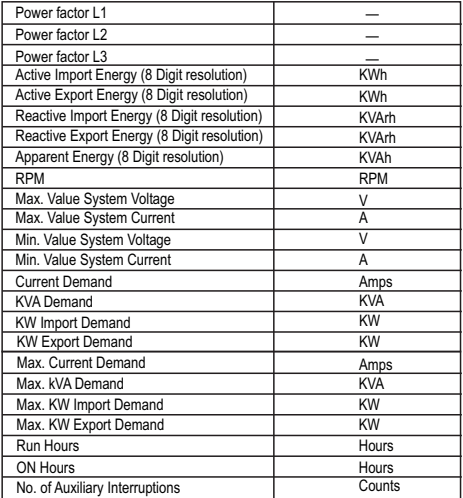

#### **1. Introduction**

The Multifunction Meter is a panel mounted 96 x 96mm DIN Quadratic Digital Panel Meter, which measures important electrical parameters in 3 ph 4 wire / 3 wire / 1ph Network and replaces the multiple analog panel meters. It measures electrical parameters like AC voltage, Current, Frequency, Power, Energy(Active / Reactive / Apparent), phase angle, power factor & many more. The instrument integrates accurate measurement technology (All Voltages & current measurements are True RMS upto 15th Harmonic) with 3 line 4 digits Ultra high bright LED display with Clearly visible Annunciated units with bright LED from Back side.

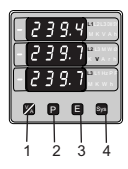

The Multifunction Meter can be configured & Programmed on site for the following : PT Primary, PT Secondary, CT Primary, CT Secondary (5A or 1A) & System Type 3 phase 3W or 4W or single phase system.

The front panel has four push buttons for user interface to scroll through the available parameters.

These four keys has function as follow :

1. V/A : Selects & Scrolls through Voltage parameters display and phase current parameters display.

2. P : Select & Scrolls phase & system Power parameters :

Active power, apparent power, reactive power, phase angle, power factor, then system Apparent, Reactive, Active Power, Phase angle, Power factor, then Current demand, KVA demand, Max current demand, Max KVA demand, Active import demand, Max active import demand, Active export demand, Max active export demand and then back to Phase active power.

3. E : Select & Scrolls through Energy parameters : Active energy (Import), Active energy (Export), Reactive energy (Import), Reactive energy (Export), Apparent energy and then back to Active energy (import).

4. Sys : Select & Scroll through System parameters : Voltage-Current-Frequency, Hi values of system voltage and current, Lo values of system Voltage and current, RPM, run Hour, ON hour and no. of interruptions and back to System Voltage-Current Frequency screen.

take reading from long distance. The problem with conventional LED annunciators is overcome with The Multifunction Meter The Multifunction Meter come with 14mm display and units annunciated from back side, which enables to

### **2. Measurement Reading Screens**

In normal operation the user is presented with the measurement reading screens. These screens may be scrolled through one at a time by pressing the "V/A" key for Voltages and Currents, "P" key for phase Active, Reactive & apparent power, System Apparent, reactive & Active powers and all demand parameters. "E" key for Active energy (Import), Active energy (Export), Reactive energy (Import), reactive energy (Export) and Apparent energy, "Sys" key for System Voltage-Current - Frequency, max. and min. Values of system Voltage and Current, RPM, Run hours, ON hours, No. of Aux interruptions.

**a. "V/A" Key:** (For 3Ph4 Wire only)

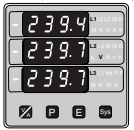

Screen 2 : Voltage Line to Line (For 3Ph 4Wire & 3 Wire)

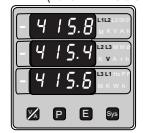

Screen 3 : Line Currents

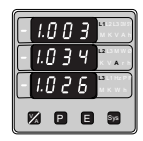

**b. "P" Key:**

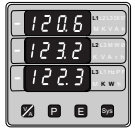

(For 3Phase 4 wire only) (For 3Phase 4 wire only) (For 3Phase 4 wire only)

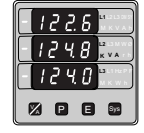

Screen 4 : Phase Angle (For 3Phase 4 wire only)

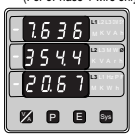

Screen 5 : Phase power factor (For 3Phase 4 wire only)

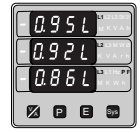

Screen 1 : Phase Active power Screen 2 : Phase Apparent power Screen 3 : Phase Reactive power

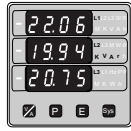

Screen 6 : System powers (Annarent, reactive, active)

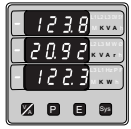

& power factor (3P4W &3W)

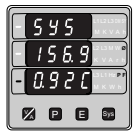

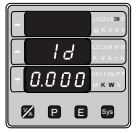

Screen 13 : Max Export kW Demand Screen 1 : Active Energy(Import) Screen 2 : Active Energy (Export)

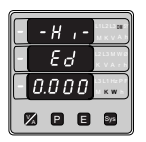

Screen 3 : Reactive Energy (Import)

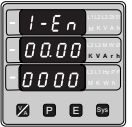

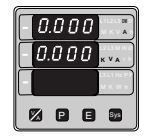

Screen 10 : Import kW Demand Screen 11 : Max Import kW Demand Screen 12 : Export kW Demand

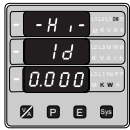

**c. "E" Key:**

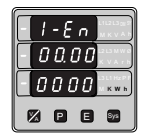

Screen 4 : Reactive Energy (Export)

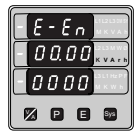

Screen 7 : System Phase Angle Screen 8 : Current Demand/ Screen 9 : Max Current Demand/

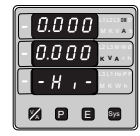

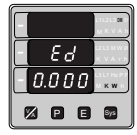

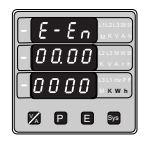

Screen 5 : Apparent Energy

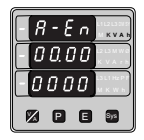

#### **d. "Sys" Key:**

Screen 1 : System Values (Voltage, Current, Frequency)

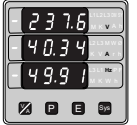

Screen 2 : Max. Values

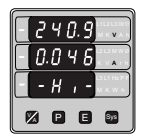

Screen 4 : RPM Measurement

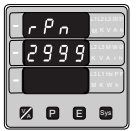

Screen 7 : No. of Interruptions

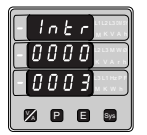

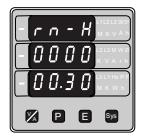

Screen 5 : Run Hours

Screen 3 : Min. Values

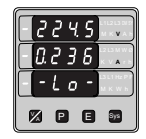

Screen 6 : ON Hours

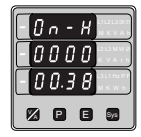

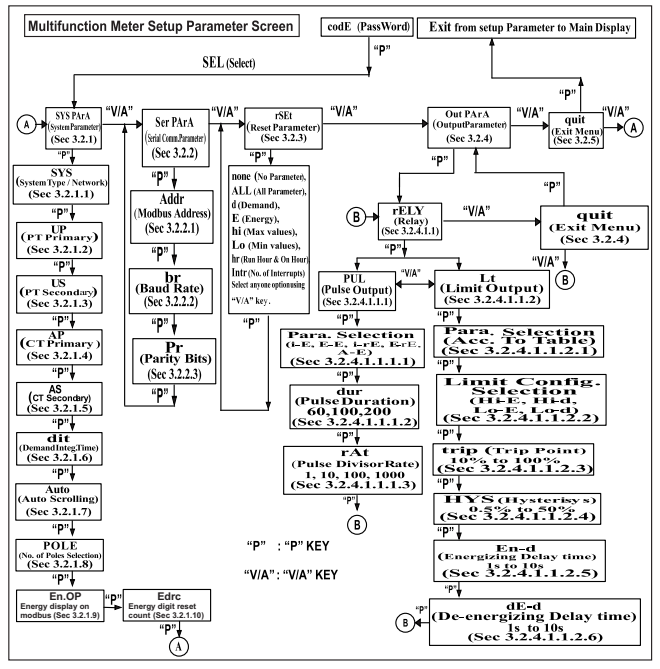

### **3. Programming**

The following sections comprise step by step procedures for configuring the Multifunction Meter for individual user requirements.

To access the set-up screens press and hold the "V/A" and "P" key simultaneously for 5 seconds. This will take the User into the Password Protection Entry Stage (Section ).

#### **3.1. Password Protection**

Password protection can be enabled to screens, by default password protection prevent unauthorised access to set-up is not enabled.

Password protection is enabled by selecting a password of 0000 disables the password a four digit number other than 0000, setting protection.

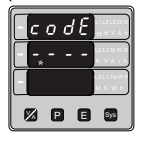

Enter Password, prompt for first digit. (\*Denotes that decimal Point will be flashing).

Press the "V/A" key to scroll the value of first digit from 0 through to 9, the value will wrap from 9 round to 0.

In special case where the Password is "0000" pressing the "P" key when prompted for the first digit will advance to "Password confirmed" screen. Press the "P" key to advance to next digit.

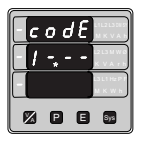

Enter Password, first digit entered,prompt for second digit (\*Denotes that decimal Point will be flashing).

Use the "V/A" key to scroll the value of the second Digit from 0

through to 9, the value will wrap from 9 round to 0.

Press the "P" key to advance to next digit.

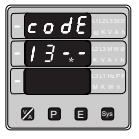

Enter Password, second digit entered, prompt for third digit. (\* Denotes that decimal point will be flashing).

Use the "V/A" key to scroll the value of the

third digit from 0 through to 9, the value will wrap from 9 round to 0.

Press the "P" key to advance to next digit.

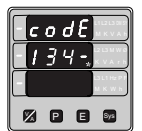

Enter Password, third digit entered, prompt for fourth digit. (\*Denotes that decimal point will be flashing).

Use the "V/A" key to scroll the value of the

fourth digit from 0 through to 9, the value will wrap from 9 round to 0.

Press the "P" key to advance to verification of the password.

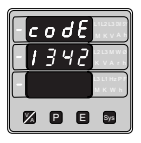

Enter Password, fourth digit entered, awaiting verification of the password.

**Password confirmed.**

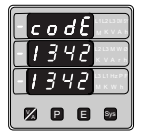

Pressing "V/A" key will advance to the "New / change Password" entry stage.

Pressing the "P" key will advance to the Menu selection **EX E E SAME SCREED.** (See section 3.2).

**Password Incorrect.** 

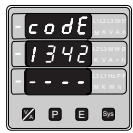

The unit has not accepted the Password entered.

Pressing the "V/A" key will return to the Enter Password stage.

Pressing the "P" key exits

the Password menu & returns operation to the measurement reading mode.

### **New / Change Password**

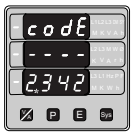

(\*Decimal point indicates that this will be flashing).

Pressing the "V/A" key will scroll the value of the first digit from 0 through to 9, the value will wrap from<br>9 mund to 0

Pressing the "P" key to advance the operation to the next digit and sets the first digit, in this case to "2"

r n d F SY L2 M L3 W Ø L3 L1 Hz P F <sup>V</sup> P E Sys <sup>A</sup>

New/ Change Password, first digit entered, prompting for second digit. (\*Decimal point indicates that this will be flashing).

Pressing the " V/A" key will scroll the value of the second digit from 0 through to 9, the

value will wrap from 9 round to 0.

Pressing the "P" key to advance the operation to the next digit and sets the second digit, in this case to "1"

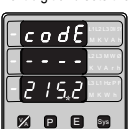

 New / Change Password, second digit entered. prompting for third digit. (\*decimal point indicates that this will be flashing).

Pressing the "V/A" key

will scroll the value of the third digit from 0 through to 9, the value will wrap from 9 round to 0.

Pressing the "P" key to advance the operation to the next digit and sets the third digit, in this case to "5"

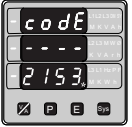

 New/ Change Password, third digit entered, prompting for fourth digit. (\* denotes that decimal point will be flashing).

Pressing the "V/A" key will scroll the value of the fourth digit from 0 through to 9.

the value will wrap from 9 round to 0.

Pressing the "P" key to advance the operation to the "New Password Confirmed" & sets the fourth digit in this case to "3".

**New Password confirmed.**

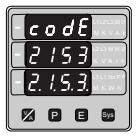

Pressing the "V/A" key will return to the "New/Change Password".

Pressing the "P" key will advances to the Menu selection screen. (see section 3.2).

#### **3.2 Menu selection. 3.2.1 System Parameter selection screen.**

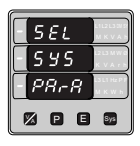

This screen is used to select the different system Parameter like "system type,""CT

Ratio","PT Ratio",Pressing the "P" key allows the user to set Different system parameters. (see section 3.2.1.1 to 3.2.1.8)

Pressing the "V/A" key will advance to Communication selection screen (see section 3.2.2)

#### **3.2.2 Communication Parameter selection screen.**

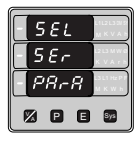

This screen is used to select the different communication parameters like "Address selection", "RS485 Parity selection", "RS485 baud rate".

Pressing the "P" key allows the user to set different Communication parameters

(see section 3.2.2.1 to 3.2.2.3) Pressing the "V/A" key will advance to Reset parameter Screen. (see section 3.2.3)

#### **3.2.3 Reset Parameter selection screen.**

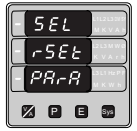

This screen is used to Reset the different parameters.

Pressing the "P" key allows the user to Reset different system parameters  $\blacksquare$   $\blacksquare$   $\blacksquare$   $\blacksquare$   $\blacksquare$  (see section 3.2.3.1)

Pressing the "V/A" key will advance to Output Option selection screen (see section 3.2.4).

### **3.2.4 Output Option selection screen.**

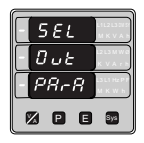

This screen will allow the user to select Output option Like "Relay" Output.

Pressing the "P" key allows the user to select & Configuare the output  $\blacksquare$   $\blacksquare$   $\blacks$ 

Pressing the "V/A" key will advance to Quit screen. (see section 3.2.5)

### **3.2.5 Quit screen.**

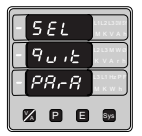

This screen will allow the user to Quit the Menu Pressing the "P" key will allow the user to Quit from menu & return to measurement screen.

Pressing the "V/A" key

will advance to system Parameter Selection screen (see section 3.2.1)

### **3.2.1.1 System Type 3.2.1 System parameters Selection**

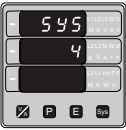

This screen is used to set the system type. System type "3" for 3 phase 3 wire, "4" for 3 phase 4 wire system & "1" for single phase system.

Pressing the "P" key accepts the present value and advances

to the "Potential transformer primary value Edit" menu (see section 3.2.1.2)

Pressing the "V/A" key will enter the system type edit mode & scroll the values through values available.

Pressing the "P" key advances to the system type confirmation menu.

### **System Type Confirmation**

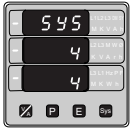

This screen will only appear following the edit of system type.

Pressing the "P" key sets the displayed value and will

advance to "Potential Transformer Primary Value Edit" menu. (See section 3.2.1.2)

Pressing the "V/A" key will return to the system type edit stage by blanking the bottom line of the display

### **3.2.1.2 Potential Transformer Primary Value**

The nominal full scale voltage which will be displayed as the **Line to Line** voltages for all system types. The values displayed represent the voltage in **kilovolts** (note "K" annunciator).

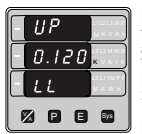

 Pressing the "P" key accepts the present value and advances to the "potential Transformer secondary Value Edit" menu. (See Section  $3.2.1.3$ 

Pressing the "V/A" key will

enter the "Potential Transformer Primary Value Edit" mode.

Initially the "multiplier must be selected, pressing the "V/A" key will move the decimal point position to the right until it reaches  $# # #$  after which it will return to  $# # # #$ .

 Pressing the "P" key accepts the present multiplier (decimal point position) and advances to the "potential Transformer primary Digit Edit" mode.

#### **Note : PT Values must be set as Line to Line Voltage for Primary as Well as Secondary for all system types (3P3W/3P4W/1P2W).**

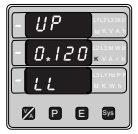

Potential Transformer primary Digit Edit Pressing the "V/A" key will scroll the value of the most significant digit from 0 through to 9 unless the presently displayed Potential Transformer Primary Value

together with the Current Transformer Primary Value, previously set, would result in a maximum power of greater than 1000 MVA per phase in which case the digit range will be restricted.

Pressing the "P" key accepts the present value at the cursor position and advances the cursor to the next less significant digit.

The PT Primary value can be set from 100VL- L to 692.8kVL-L.

*Note : the flashing decimal point indicates the cursor position, a steady decimal point will be present to identify the scaling of the number until the cursor position coincides with the steady decimal point position. At this stage the decimal point will flash.*

When the least significant digit has been set pressing the "P" key will advance to the "Potential Transformer Primary Value Confirmation" stage.

Screen showing display of 0.120 kV i.e. 120 Volts indicating steady decimal point and cursor flashing at the "hundreds of volts" position.

#### **Potential Transformer Primary Value Confirmation**

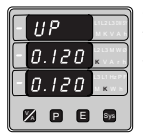

This screen will only appear following an edit of the Potential Transformer Primary Value.

If the scaling is not correct, pressing the "V/A" key will return to the "Potential

Transformer Primary Value Edit" stage with the digits flashing indicating that the multiplier (decimal point position) should be selected.

Pressing the "P" key sets the displayed value and will advance to the Potential Transformer secondary Value (See Section 3.2.1.3)

#### **3.2.1.3 Potential Transformer secondary Value**

The value must be set to the nominal full scale secondary voltage which will be obtained from the Transformer when the potential transformer (PT) primary is supplied with the voltage defined in 3.2.1.2potential transformer primary voltage.

The ratio of full scale primary to full scale secondary is defined as the transformer ratio.

The PT Secondary value can be set from 100VL-L to 500VL-L.

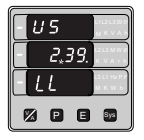

Pressing the "P" key accepts the present value and advances to the "Current Transformer Primary Value edit" menu.(See Section  $3.214$ 

Pressing the "V/A" key will enter the "Potential Transformer

Secondary Value Edit" mode. "V/A" key will scroll the value of the most significant digit from available range of PT secondary value. Please refer the table below for different ranges.

Pressing the "P" key accepts the present value at the cursor position and advances the cursor to the next less significant digit.

**Potential Transformer secondary ranges for various Input Voltages** 

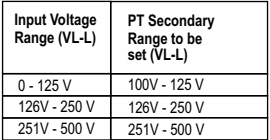

Note : the flashing decimal point indicates the cursor position, a steady decimal point will be present to identify the scaling of the number until the cursor position coincides with the steady decimal point position. At this stage the decimal point will flash

When the least significant digit has been set, pressing the "P" key will advance to the "Potential Transformer secondary Value Confirmation" stage.

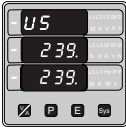

Potential Transformer Secondary Value Confirmation.

This screen will only appear following an edit of the Potential Transformer

If the scalling is not correct, pressing the "V/A" key will return to the "Potential Transformer Secondary" Value Edit"

Pressing the "P" key sets the displayed value and will advance to the current Transformer Primary Value (See Section 3.2.1.4)

### **3.2.1.4 Current Transformer Primary Value**

The nominal Full Scale Current that will be displayed as the Line currents. This screen enables the user to display the Line currents inclusive of any transformer ratios, the values displayed represent the Current in Amps.

Pressing the "P" key accepts the present value and advances to the Current Transformer secondary Value (See Section 3.2.1.5)

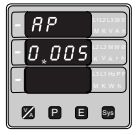

Pressing the "V/A" key will enter the "Current Transformer Primary Value Edit" mode. This will scroll the value of the most significant digit from 0 through to 9, unless the presently displayed Current Transformer Primary Value

together with the Potential Transformer Primary

Value results in a maximum power of greater than 1000 MVA in which case the digit range will be restricted, the value will wrap. Example: If primary value of PT is set as 692.8kVL-L (max value) then primary value of Current is restricted to 1736A.

Pressing the "P" key will advance to the next less significant digit. (\* Denotes that decimal point will be flashing).

The "Maximum Power" restriction of 1000 MVA refers to 120% of nominal current and 120% of nominal voltage, i.e, 694.4 MVA nominal power per phase.

When the least significant digit had been set. pressing the "P" key will advance to the "Current Transformer Primary Value Confirmation" stage.

The minimum value allowed is 1, the value will be forced to 1 if the display contains zero when the "P" key is pressed.

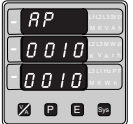

Current Transformer Primary Value Confirmation.

This screen will only appear following an edit of the Current Transformer Primary Value.

If the scaling is not correct, Pressing the "V/A" key will return to the "Current Transformer Primary Value Edit" stage with the most significant digit highlighted (associated decimal point flashing) and the bottom line of the display will be blanked.

Pressing the "P" key sets the displayed value and will advance to the "Current Transformer Secondary Value Edit" menu. (See Section 3.2.1.5)

### **3.2.1.5 Current Transformer Secondary Value**

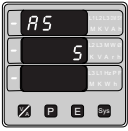

This screen is used to set the secondary value for Current Transformer. Secondary value "5" for 5A or "1" for 1A can be selected. Pressing "P" key accepts the present value and advances to the Demand

integration Time (See Section 3.2.1.6)

. values available. ?Pressing the "V/A" key will enter the CT Secondary value edit mode and scroll the value through the

Pressing the "P" key will advance to the CT Secondary value confirmation

#### **CT Secondary value confirmation**

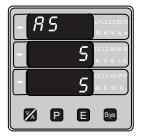

This screen will only appears following an edit of CT secondary value. If secondary value shown is not correct, pressing the " V/A "key will return to CT secondary edit stage by blanking the bottom line of the display.

Pressing "P" key sets the displayed value and will advance to Demand integration Time Edit menu. (See Section 3.2.1.6)

### **3.2.1.6 Demand Integration Time**

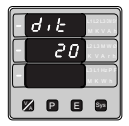

This screen is used to set the period over which current and power readings are to be integrated The Unit of displayed Readings is minutes.

Pressing the "V/A" key will scroll through the following Options 8,15,20,30.

Pressing the "P" key will advance to Demand Integration confirmation screen.

#### **Demand Integration Time value confirmation**

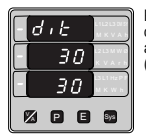

Pressing "P" key sets the displayed value and will advance to scroll screen. (See Section 3.2.1.7)

### **3.2.1.7 Auto Scrolling :**

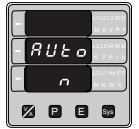

This screen allows user to enable screen scrolling.

Auto scrolling Edit.

Pressing "P" key accepts the present status and advance to the No. of Poles Selection (See Section 3.2.1.8).

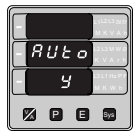

Pressing the "V/A" key will enter the "Auto Screen Scrolling Edit" and toggle the status 'Yes' and 'No'.

Pressing the "P" key will select the status displayed

and advance to the No. of Poles Selection (See Section 3.2.1.8)

### **3.2.1.8 No. of Poles Selection**

This screen enables to set No. of poles of a Generator of which RPM is to be measured and to which the instrument is connected to monitor its parameters.

### **Selection of No. of poles of the Generator**

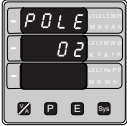

Pressing " P" key accepts the present value and advance to Energy Display on modbus (See section 3.2.1.9)

Pressing the "V/A" key will enter the "No. of Poles selection"

mode and scroll the number from 02 to 40 in step of 2. After 40 it scrolls the number again to 02.

### **No. of poles Confirmation**

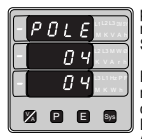

pressing the "V/A" key will re-enter the "No. of Poles Selection" mode.

Pressing "P" key set the number on screen as number of poles of generator & advance to Energy Display on modbus  $(See$  section  $3.2.1.9$ 

### **3.2.1.9. Energy Display on modbus**

This screen enable user to set energy in terms of Wh / KWh / MKWh on RS 485 Output depending as per the requirement . Same applicable for all types of energy.

Pressing " P " key accepts the presents value and advances to the "Energy digit reset count"menu (See section 3.2.1.10).

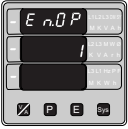

Pressing the " V/A" key will enter the "Energy Display On Modbus Edit" mode and scroll the value through the values 1,2 & 3 wrapping back to 1 1 : Energy In Wh

2 : Energy in KWh 3: Energy in MWh.

Pressing the " P " key advances to the "Energy

Display On Modbus Confirmation" menu.

Energy Display On Modbus Confirmation.

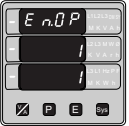

This screen will only appear following an edit of the Pressing the "V/A" key will enter the "Energy Display On Modbus Edit" Edit" stage Energy Display On Modbus.

by blanking the bottom line of the display.

Pressing " P " key sets the displayed value and will advance to the "Energy digit reset count" menu. (See section 3.2.1.10)

**Note : Default value is set to '1' i.e. Energy on Modbus will be in terms of Wh/VArh /VAh/Ah resp.**

### **3.2.1.10 Energy Digit reset count :**

This screen enables user for setting maximum energy count after which energy will reset to zero depending setting of Wh,KWh, & MWh.

Pressing the "P" key sets the displayed value and will jump back to the system parameter selection (See Section 3.2.1)

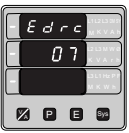

Pressing the "V/A" key will enter the Energy digit reset count edit mode. This will scroll the value of reset count **from7 to 14 for Wh,from 7 to 12 for KWh & from 7 to 9 for MWh.**

Ex. If energy o/p is set Wh & It will set Energy digit count to 10 then energy will reset after "9,999,999,999" & then will rollback to zero. Pressing "P key " will advance to Energy digit reset count confirmation screen.

Pressing the "V/A" key will re-enter Energy digit reset count edit mode.

Pressing the "P" key sets the displayed value and will jump back to the system parameter selection (See Section 3.2.1)

**Note : 1) Default value is set to "14" i.e if energy count reaches to 14 digit it will rollback to zero.**

 **2) Energy displays on modbus is set to (2) & energy digit reset count is set to 12.Energy screen on display will show "-------" i.e overload .when energy crosses the 11 digit count.** 

 **3) Energy displays on modbus is set to (3) & energy digit reset count is set to 9.Energy screen on display will show "-------" i.e overload .when energy crosses the 8 digit count.** 

### **3.2.2 Communication Parameter Selection : 3.2.2.1 Address Setting :**

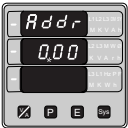

This screen applies to the RS 485 output only. This screen allows the user to set RS 485 parameter for instruments.

The range of allowable address is 1 to 247.Enter Address, prompt for first digit. Press the "P" key to advance to next digit. (\* Denotes that decimal point will be flashing). Press the "V/A" key to scroll the value of the first digit

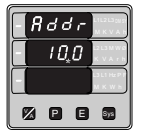

Enter Address, first digit entered, prompt for second digit (\* Denotes that decimal point will be flashing).

Use the "V/A" key to scroll  $\blacksquare$   $\blacksquare$   $\blacksquare$   $\blacksquare$  the value of the second digit

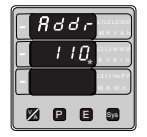

 $Bddc$  $\mathbf{I}$ 

Enter Address, second digit entered, prompt for third digit (\* Denotes that decimal

point will be flashing). Use the "V/A" key to scroll the value of the third digit

Enter Address for third digit

Press the "P" key to advance to Address confirmation Screen.

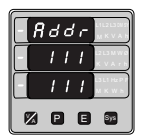

**P B** 

L2 M L3 W Ø **L**3 L1 Hz P F

SY

Address confirmation Screen.

This Screen confirms the Address set by user. Press the "P" key to advance to next Screen "Rs485 Baud Rate" (See Section 3.2.2.2)

Pressing the "V/A" key will re-enter the "Address Edit" mode.

### **3.2.2.2 RS 485 Baud Rate :**

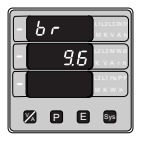

This screen allows the user to set Baud Rate of RS 485 port. The values displayed on screen are in kbaud. Pressing "P" key accepts the present value and advance to the Parity Selection (See Section 3.2.2.3)

Pressing the "V/A" key will enter the "Baud Rate" Edit" mode and scroll the value through 2.4, 4.8. 9.6 19.2 & back to 2.4

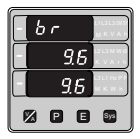

RS 485 Baud Rate confirmation :

Pressing "V/A" key will be re-enter into the Baud Rate Edit mode.

Pressing the "P" key will

select the value and advances to the Parity Selection (See Section 3.2.2.3).

### **3.2.2.3 RS 485 Parity Selection:**

This screen allows the user to set Parity & number of stop bits of RS 485 port.

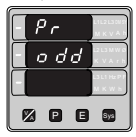

Pressing "P" key accepts the present value and advance to Menu selection (see section 3.2).

Pressing the "V/A" key will enter the "Parity & stop bit Edit" mode & scroll the value through

**odd** : odd parity with one stop bit **no 1** : no parity with one stop bit **no 2** : no parity with two stop bit **E** : even parity with one stop bit

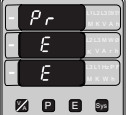

RS 485 Parity confirmation :

Pressing "V/A" key will be re-enter into Parity Edit mode.

Pressing the "P" key will set the value.

Pressing the "P" key again will jump back to the communication parameter selection menu<br>(see section 3.2.2).

### **3.2.3.1 Resetting Parameter 3.2.3 Reset Parameter Selection :**

The following screens allow the users to reset the all Energy, Lo(Min), hi(Max),Demand,Run hour,. On hour, No.of Interrupts

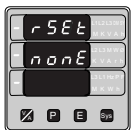

Reset (None)

Pressing "P" key advances to Reset Parameter selection screen (see section 3.2.3)

Pressing the "V/A" key will enter the "Reset option" mode

& scroll through Parameter and wrapping back to None.

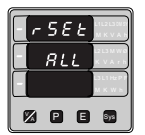

Reset option select, (Resets ALL resettable parameter)

The user has scrolled through to the "ALL" .

Pressing "P" key will select the value and advance to the

"Reset ALL Confirmation" Mode &. Will reset all resettable parameter.

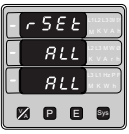

Reset ALL Confirmation.

Pressing the "V/A" key will re-enter the Reset option Select mode.

Pressing "P" key will jump back to the Reset Parameter

selection screen (see section 3.2.3).

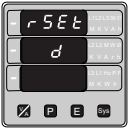

Reset option select, (Reset A Demand, KVA Demand Parameters KW demand (Import/Export))

The user has scrolled through to the "d".

Pressing "P" key will select the value and resets all Demand parameters.

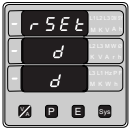

Reset Demand parameters Confirmation.

Pressing the "V/A" key will re-enter the "Reset option Select mode.  $\triangledown$  **D B**  $\blacksquare$  Pressing "P" key will jump

back to the Reset Parameter selection screen (see section 3.2.3).

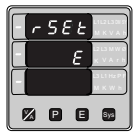

Reset option select, (Resets all Energies)

The user has scrolled through to the "E" Energy value.

Pressing "P" key will select

the value and advance to the "Reset Energy

Confirmation" Mode. & resets all Energies (Import Enegy, Export Energy Import reactive, Export reactive, Apparent Energy).

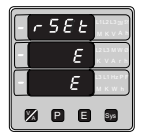

Reset Energy Confirmation.

Pressing the "V/A" key will re-enter the "Reset option" mode.

Pressing "P" key will jump back to the Reset Parameter

selection screen (see section 3.2.3).

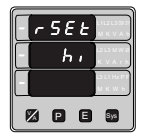

Reset option select, (Reset Hi)

The user has scrolled through to the "Hi" (Max)

Pressing "P" key will select the value and advance to the

"Reset Hi Confirmation" Mode. Will reset Maximum (Hi) values of Voltage & Current Avg. appeared at input.

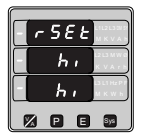

Reset hI (Max) Confirmation.

Pressing the "V/A" key will re-enter the "Reset option Select" mode.

Pressing "P" key will jump

back to the Reset Parameter selection screen (see section 3.2.3).

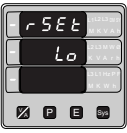

Reset option select, (Reset Lo)

The user has scrolled through to the "Lo" (Min)

Pressing "P" key will select the value and advance to the

 "Reset Lo Confirmation" Mode & Will reset minimum values of Voltage & Current Avg. appeared at Input.

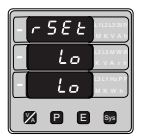

Reset Lo Confirmation

Pressing the "V/A" key will re-enter the "Reset option Select mode.

Pressing "P" key will jump back to the Reset Parameter

selection screen (see section 3.2.3).

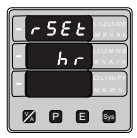

Reset option select, hr (ON Hour & Run Hour)

The user has scrolled through to the "hr" Pressing "P" key will select the value and advance to the "Reset hr Confirmation" Mode & Will

reset On hour & Run Hour both.

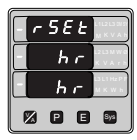

Reset hr Confirmation

Pressing the "V/A" key will re-enter the "Reset option Select mode.

Pressing "P" key will jump back to the Reset Parameter

back to the F<br>selection screen (see section 3.2.3).

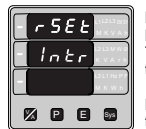

Reset option select, (Reset Number of Interrupt) The user has scrolled through to the "intr"

Pressing " P" key will select the value and advance to

the "reset Interrupt Confirmation" Mode & Will reset number of Auxiliary supply interruption count.

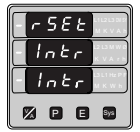

Reset Interrupt Confirmation

Pressing the "V/A" key will re-enter the "Reset parameter Selection" (see section 3.2.3).

Pressing "P" key will jump

back to the Reset Parameter selection screen sach to the risect i

### **3.2.4. Output Option selection menu 3.2.4.1 Configuration of Output**

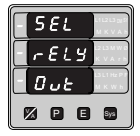

This screen applies to the Relay Output option Selection.

Pressing "P" key will select the Relay output selection menu (See section 3.2.4.1.1).

Pressing the "V/A" key will advance to the Quit screen

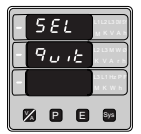

This screen allows the user to quit the output option

Pressing "P" key will advance to the Output Parameter selection (See section 3.2.4)

Pressing the "V/A" key will go back to Relay output option (See section 3.2.4.1). j

### **3.2.4.1.1 Relay output Selection menu : 3.2.4.1.1.1 Pulse output :**

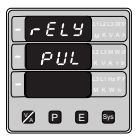

This screen is used to assign Relay in Pulse output mode

Pressing "P" key will advance to the Pulse output configuration (See section 3.2.4.1.1.1.1)

Pressing "V/A" key will show "Limit"output option (See section 3.2.4.1.1.2)

### **3.2.4.1.1.2 Limit output :**

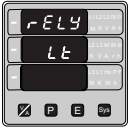

This screen is used to assign Relay in limit output mode.

Pressing "P" key will assign Limit output mode (See section  $3.2.4.1.1.2.1$ .

Pressing the "V/A" key will go back to the pulse option Screen (See section 3.2.4.1.1.1)

#### **3.2.4.1.1.1.1 Assignment of Energy to pulse output :**

This screen allows the user to assign pulse output to energy.

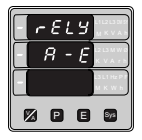

Pressing "P" key accepts the present setting and advance to "Pulse duration selection" (see section 3.2.4.1.1.1.2).

Pressing the "V/A" key will enter into edit mode and scroll through the energy setting

- **A E** : Apparent Energy
- **I E** : Import Energy (Active)
- **E E** : Export Energy (Active)
- **I rE** : Import Reactive Energy
- **E rE** : Export Reactive Energy

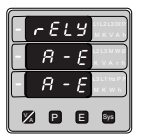

Pulse output confirmation:

Pressing "V/A" key will be re-enter into edit mode.

Pressing the "P" key will set the value & advances to the " Pulse duration

o die Puise<br>selection "(see section 3.2.4.1.1.1.2).

### **3.2.4.1.1.1.2 Pulse Duration Selection:**

This screen applies only to the Pulsed output mode of relay.

This screen allows the user to set Relay energisation time in milliseconds.

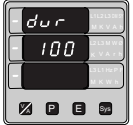

Pulse Duration Edit.

Pressing "P" key accepts the present value and advance to pulse rate selection menu ( see section 3.2.4.1.1.1.3).

Pressing the "V/A" key will

enter the "Pulse Duration Edit" mode and scroll the value through 60, 100, 200 and wrapping back to 60.

Pressing the "P" key will select the value and advances to "Pulse Duration Confirmation".

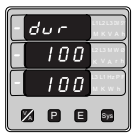

Pulse Duration Confirmation.

This screen will only appear following an edit of the Pulse duration.

pressing the "V/A" key will re-enter the "Pulse Duration Edit" mode.

Pressing "P" key set displayed value and Will advance to pulse rate selection menu (See section 3.2.4.1.1.1.3)

### **3.2.4.1.1.1.3 Pulse Rate**

This screen applies to the Relay Output option only. The screen allows user to set the energy pulse rate divisor. Divisor values can be selected through 1,10,100,1000

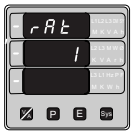

Pressing "P" key accepts the present value and advances to the "Configuration of output" (See section 3.2.4.1).

Pressing the "V/A" key will enter the "Pulse rate

divisor Edit" mode & scroll the value through the values 1,10,100, 1000 wrapping back to 1. Pressing the "P" key advances to the "Pulse rate Divisor Confirmation" menu.

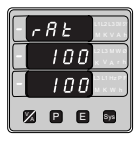

Pulse Rate Divisor Confirmation.

This screen will only appear following an edit of the Pulse rate divisor

If the Pulse rate shown is not

correct, pressing the"V/A" key will return to the "Pulse rate divisor Edit" stage by blanking the bottom line of the display.

Pressing "P" key sets the displayed value and will advance to the "Configuration of output". (See section 3.2.4.1)

#### **to parameter. 3.2.4.1.1.2.1 Assignment of Limit output**

This screen is for Limit output mode selection. It allows the user to set Limit output corresponding measured value. Refer Table 2 "Parameter for Limit output" for assignment.

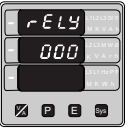

Pressing "P" key accepts the present value and advance to the Limit configuration select screen. (see section 3.2.4.1.1.2.2 ).

Pressing the "V/A" key will enter the "Limit output Edit"

mode and scroll the values, as per Table 2, "Parameter for Limit Output"

Pressing the "P" key advance to the Limit output confirmation screen .

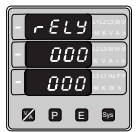

Limit output Confirmation : Pressing the "V/A" key will re-enter the " Limit output Edit"

Pressing the "P" key sets the displayed value & will

advance to the Limit Configuration select screen (see section 3.2.4.1.1.2.2 )

### **3.2.4.1.1.2.2 Limit Configuration select**

This screen is used to set the Limit Configuration, four different types of configuration can be selected

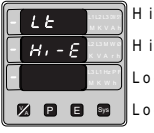

H i - E (High Alarm & Energized Relay) H i - d (High Alarm & De-Energized Relay)<br>L o - E (Low Alarm & (Low Alarm & Energized Relay) L o - d (Low Alarm & De-Energized Relay)

**(For detail refer to section 8.2)**

Pressing the "P" key accepts the present value and advances to the "Trip point selection" screen (see section 3.2.4.1.1.2.3)

Pressing the "V/A" key will enter the Limit Configuration edit mode and scroll through the Modes available.

Pressing the "P" key advances to the Limit configuration type confirmation menu.

### **Limit Configuration Confirmation**

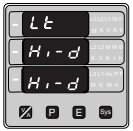

This screen will only appear following the edit of Limit Configuration. If Limit Configuration is to be changed again,

pressing the "V/A" key will return to the Limit configuration Type edit stage

by blanking the bottom line of the display.

Pressing the "P" key sets the displayed value & will advance to "Trip point selection" Screen (See section 3.2.4.1.1.2.3 )

### **3.2.4.1.1.2.3 Trip point selection :**

This screen applies to the Trip point selection. This screen allows the user to set Trip point for instruments

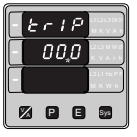

The allowable range is 10% to 120% for High Alarm (refer table 2). The allowable range is 10% to 100% for Low Alarm.

Enter value, prompt for first digit. (\* Denotes that decimal point will be flashing).

Press the "V/A" key to scroll the values of the first digit.

Press the "P" key to advance to next digit.

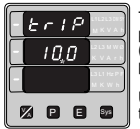

The first digit entered. prompt for second digit (\* Denotes that decimal point will be flashing).

Use the "V/A" key to scroll  $\boxtimes$   $\Box$   $\Box$   $\Box$   $\Box$   $\Box$  the value of the second digit.

Press the "P" key to advance to next digit

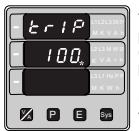

The second digit entered. prompt for third digit (\* Denotes that decimal point will be flashing).

Use the "V/A" key to scroll the value of the third digit.

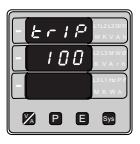

Entered the value for third digit.

Press the "P" key to advance to trip point confirmation Screen.

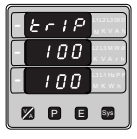

Value confirmation Screen : This Screen confirms the value set by user. Press the "P" key to advance to next Screen "Hysteresis selection" (see section 3.2.4.1.1.2.4). Pressing the "V/A" key will return in edit mode.

### **3.2.4.1.1.2.4 Hysteresis selection :**

This screen applies to the Hysteresis selection.

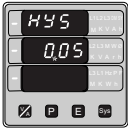

This screen allows the user to set Hysteresis for relay output

The allowable range is 0.5% to 50 % of Trip point. Enter value, prompt for first digit.

Press the "V/A" key to scroll the value of the first digit (\* Denotes that decimal point will be flashing).

Press the "P" key to advance to next digit. **Hysteresis for Frequency** is calculated as % of trip point span from 40Hz. e.g. If trip point is 50%(55Hz) and hysteresis is set to 10%, then relay will reset at 53.5Hz [10% of (55 - 40Hz) 15Hz is 1.5Hz. Hence, 55 -1.5= 53.5Hz]

**Note** : In case of lo alarm if trip point is set at 100% then maximum 20% Hysterisis can be set.

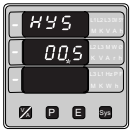

The first digit entered, prompt for second digit (\* Denotes that decimal point will be flashing). Use the "V/A" key to scroll the value of the second digit. Press the "P" key to advance to next digit

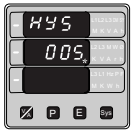

The second digit entered, prompt for third digit (\* Denotes that decimal point will be flashing).

Use the "V/A" key to scroll  $\bullet$   $\bullet$   $\bullet$   $\bullet$   $\bullet$  the value of the third digit.

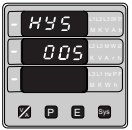

Entered value for third digit.

Press the "P" key to advance to Hysteresis confirmation Screen.

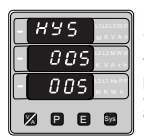

Hysteresis confirmation Screen :

This Screen confirms the percentage value set by user. & Screen will appear only after edit mode of Hysteresis.

Press the "P" key to advance to next Screen "Energizing delay time" ( 3.2.4.1.1.2.5 ).

### **3.2.4.1.1.2.5 Energizing Delay time.**

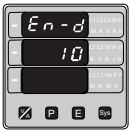

This screen allows the user toset Energizing Delay time in seconds for Relay Limit Assigned Parameters

Pressing "P" key accepts the present value and. advance to De-energizing delay screen.

Pressing the "V/A" key will enter the "Energizing Delay" Edit mode and scroll the "Value" through 1 to10.

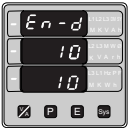

Energizing delay time Confirmation :

This screen will appear only after edit mode of Energizing delay time.

Pressing the "V/A" key will re-enter the "Energizing delay Edit" mode.

Pressing "P" key set displayed value & will advance to Assignment of De-energizing delay time. (See section 3.2.4.1.1.2.6 )

### **3.2.4.1.1.2.6 De-Energizing Delay time.**

This screen allows the user to set De-Energizing Delay time in seconds for Relay Limit Assigned Parameters .

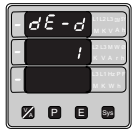

Pressing "P" key accepts the present value and advance to Configuration of output. (See section 3.2.4.1)

Pressing the "V/A" key will enter the "De-Energizing Delay" Edit mode and scroll

the "Value" through 1 to10.

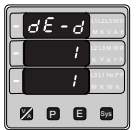

De-Energizing delay time Confirmation :

This screen will appear only after edit mode of De-energizing delay time. pressing the "V/A" key will re-enter the "De-energizing delay Edit" mode.

Pressing "P" key set displayed value & will advance to Configuration of output. (See section 3.2.4.1)

### **4 Run Hour .**

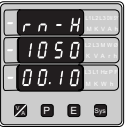

This Screen shows the total no. of hours the load is connected Even if the Auxiliary supply is interrupted count of Run hour will be maintained in internal memory & displayed in the format "hours. min".

For example if Displayed count is 105000.10 r-H it indicates 105000 hours & 10 minutes. After 999999.59 run hours display will restart from zero. To reset run hour manually see section Resetting Parameter 3.2.3.1

### **5 Hour . On**

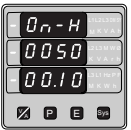

This Screen shows the total no. of hours the Axillary Supply is ON. Even if the Auxiliary supply is interrupted count of On hour will be maintained in internal memory & displayed in the format "hours. min".

For example if Displayed count is 005000.10 On-H it indicates 005000 hours and 10 minutes. After 999999.59 On hours display will restart from zero. To reset On hour manually see section Resetting Parameter 3.2.3.1

### **6 Interruption : . Number of**

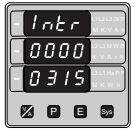

This Screen Displays the total no. of times the Axillary Supply was Interrupted. Even if the Auxiliary supply is interrupted count will be maintained in internal memory. To reset No of Interruption manually see section

Resetting Parameter 3.2.3.1

### **7. Negative sign indication**

If the segment glows, it indicates

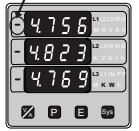

When Power factor lies in second and third quadrant, it has -'ve sign, so active power has -'ve sign as shown in the phaser diagram. negative sign of displayed parameter.

Also in 3rd & 4th quadrant, reactive power is -'ve. So the -'ve annunciator glows to indicate the operation of system in respective mode as per the Phaser diagram shown on page 45. For example in the screen shown, Input values were  $240V$ ,  $\ldots$  20A, and phase angle 187 $\degree$  hence the phase active power is displayed with -'ve sign.

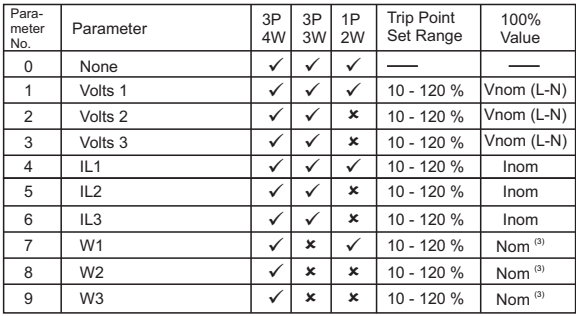

### **TABLE 2 : Parameter for Limit output**

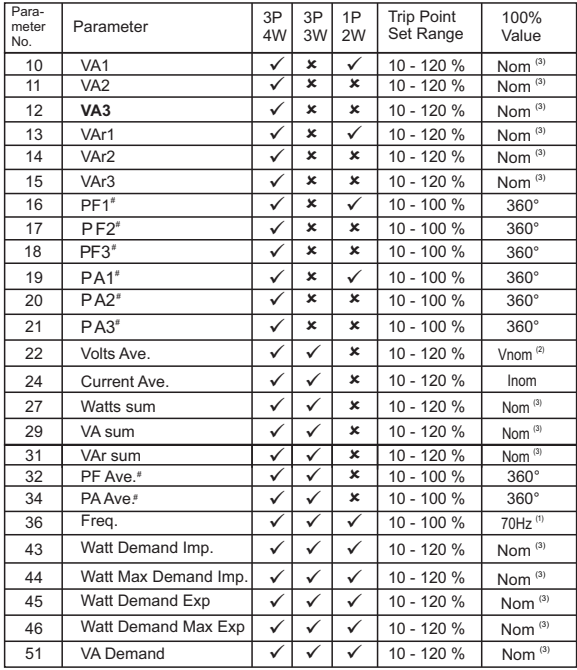

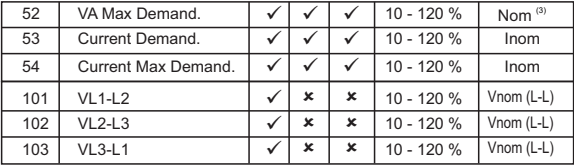

#### **Note : Parameters 1,2,3 are L-N Voltage for 3P 4W & L-L Voltage for 3P 3W.**

(1) For Frequency 0% corresponds to 40Hz and 100% corresponds to 70Hz.

(2) For 3P 4wire and 1ph the nominal value is  $V_{\text{tot}}$  and that for 3P3W is  $V_{\text{tot}}$ .

(3) Nominal value for power is calculated from nominal Voltage and current values.

(4) Nominal Value is to be considered with set CT/ PT Primary values.

(5) For single phase L1 Phase values are to be considered as System values.

### **8. Relay output (Optional) :**

The Multifunction Meter is provided with relay for pulse output as well as for limit switch.

### **8.1 Pulse Output :**

Pulse output is the potential free, very fast acting relay contact which can be used to drive an external mechanical counter for energy measurement.The Multifunction Meter pulse output can be configured to any of the following parameter through setup parameter screen

3)Reactive Energy (Import) 4)Reactive Energy (Export) 5)Apparent Energy

1) Active Energy (Import) 2) Active Energy (Export)

#### **2. For Energy Output in Kwhr**

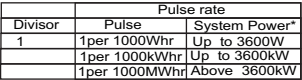

#### **TABLE 3 : Energy Pulse Rate Divisor 1.For Energy Output in Whr**

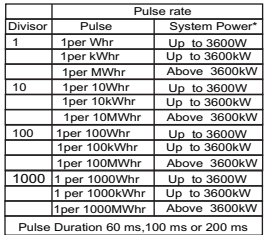

#### **3. For Energy Output in Mwhr**

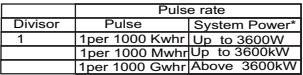

Above options are also applicable for Apparent and Reactive Energy.

\*Note:

1) System power = 3 x CT(Primary) x PT (Primary) L-N for 3 Phase 4 Wire 2) System power = Root3 x CT(Primary) x PT (Primary)L-L for 3 Phase 3 Wire 3) System power = CT(Primary) x PT(Primary)L-N for 1 Phase 2 Wire

### **8.2 Limit Switch :**

Limit switch can be used to monitor the measured parameter ( Ref.Table:2 )in relation with to a set limit. The limit switch can be configured in one of the four mode given below:-

- 1) Hi alarm & Energized Relay..
- 2) Hi alarm & De-Energized Relay.
- 3) Lo alarm & Energized Relay.
- 4) Lo alarm & De-Energized Relay.

 With User selectable Trip point, Hysteresis, Energizing Delay & De-Energizing delay.

### **Hi Alarm:**

If Hi-Alarm Energized or Hi Alarm De-Energized option is selected then relay will get energized or De-energized,if selected parameter is greater than or equal to trip point.

### **Lo Alarm:**

If Lo-Alarm Energized or Lo Alarm De-Energized option is selected then relay will get energizedor De-energized, if selected parameter is less than or equal to trip point.

**#** Note: For Lo-Alarm configuration, set the values of trip point & hysteresis such that % trip point + % of hysteresis should be less than 100%. For example, if trip point is set 70% then maximum applicable hysteresis is 42.8%. i.e Trip point 70%  $(252^\circ)$  + Hysteresis 42.8% (107.8°) = 359.8° If total value is greater than the 100% i.e. 360° then relay will not release.

### **Trip point:**

Trip point can be set in the range as specified in table 2 of nominal value for Hi-Alarm & 10% to 100 % of nominal value for Lo-Alarm.

### **Hysteresis:**

Hysteresis can be set in the range of 0.5% to 50 % of set trip point .

If Hi-alarm Energized or Hi-alarm De-energized is selected then relay will get De-energized or Energized respectively, if set parameter value is less than Hysteresis

Similarly if Lo-alarm Energized or Lo-alarm De-Energized.

**Note** : In case of lo alarm if trip point is set greater than 80% then the maximum hysteresis can be set such that the total Trip point+ Hysteresis(% of trip point value) will not exceed 120% of range.

For example :If trip point is set at 90%, then maximum 33.3% hysteresis should be set such that,  $[90 + 29.99 (33.3% of 90)] = 120$ 

### **Energizing Delay:**

The energizing delay can be set in the range from1 to 10 sec.

### **De-Energizing Delay:**

The De-energizing delay can be set in the range from 1 to 10 sec.

### **Example of different configuration.**

Parameter No. 4 (Current1) Trip Point = 50% Hysteresis = 50% of trip point Energising Delay:2S De-energising Delay:2S

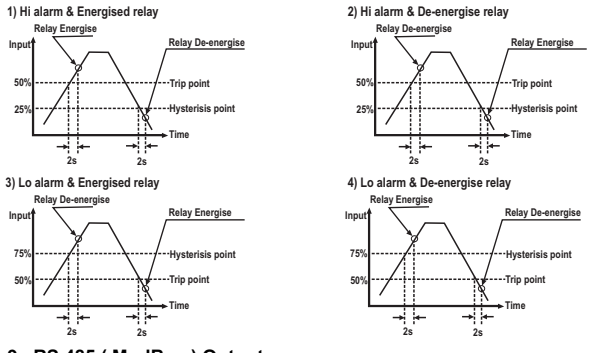

### **9. RS 485 ( ModBus ) Output :**

THE MULTIFUNCTION METER supports MODBUS (RS485) RTU protocol( 2-wire ) .

Connection should be made using twisted pair shielded cable. All "A" and "B" connections are daisy chained together. The screens should also be connected to the "Gnd" terminal. To avoid the possibility of loop currents, an Earth connection should be made at one point on the network.Loop (ring) topology does not require any termination load. Line topology may or may not require terminating loads depending on the type and length of cable used. The impedance of the termination load should match the impedance of the cable and be at both ends of the line. The cable should be terminated at each end with a 120 ohm (1/4 Watt min.) resistor.

RS 485 network supports maximum length of 1.2km. Including the Master, a maximum of 32 instruments can be connected in RS485 network. The permissible address range for The Multifunction Meter is between 1 and 247 for 32 instruments. Broadcast Mode (address 0) is not allowed.

The maximum latency time of an Multifunction Meter is 200ms i.e. this is the amount of time that can pass before the first response character is output.

After sending any query through software (of the Master), it must allow 200ms of time to elapse before assuming that the Multifunction Meter is not going to respond. If slave does not respond within 200 ms, Master can ignore the previous query and can issue fresh query to the slave.

The each byte in RTU mode has following format:

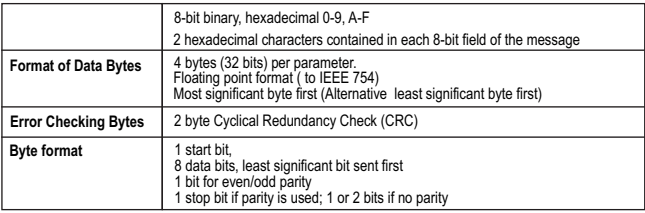

Communication Baud Rate is user selectable from the front panel between 2400, 4800, 9600, 19200 bps.

#### **Function code :**

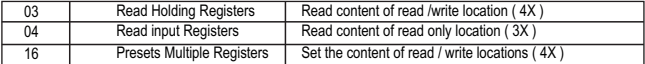

**Exception Cases :** An exception code will be generated when Meter receives ModBus query with valid parity & error check but which contains some other error ( e.g. Attempt to set floating point variable to an invalid value) The response generated will be "Function code" ORed with HEX (80H ). The exception codes are listed below

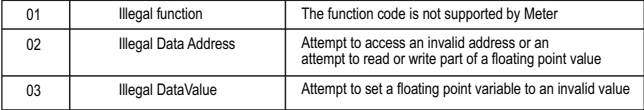

### **Accessing 3 X register for reading measured values:**

Two consecutive 16 bit registers represent one parameter. Refer table 4 for the addresses of 3X registers (Parameters measured by the instruments). Each parameter is held in the 3X registers. Modbus Code 04 is used to access all parameters.

### **Example :**

To read parameter ,

Volts  $3:$  Start address = 04 (Hex) Number of registers = 02

#### **Note : Number of registers = Number of parameters x 2**

Each Query for reading the data must be restricted to 20 parameters or less. Exceeding the 20 parameter limit will cause a ModBus exception code to be returned.

#### **Query :**

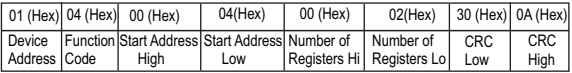

Start Address High : Most significant 8 bits of starting address of the parameter requested. Start Address low :Least significant 8 bits of starting address of the parameter requested. Number of register Hi : Most significant 8 bits of Number of registers requested. Number of register Lo: Least significant 8 bits of Number of registers requested. **(Note : Two consecutive 16 bit register represent one parameter.**)

### **Response: Volt3 (219.25V)**

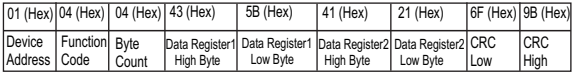

Byte Count : Total number of data bytes received.

Data register 1 High Byte : Most significant 8 bits of Data register 1 of the parameter requested. Data register 1 Low Byte : Least significant 8 bits of Data register 1 of the parameter requested. Data register 2 High Byte : Most significant 8 bits of Data register 2 of the parameter requested. Data register 2 Low Byte : Least significant 8 bits of Data register 2 of the parameter requested. **(Note : Two consecutive 16 bit register represent one parameter.**)

### **Table 4 : 3 X register addresses (measured parameters)**

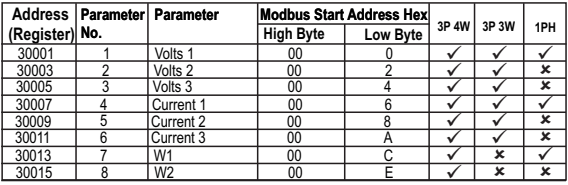

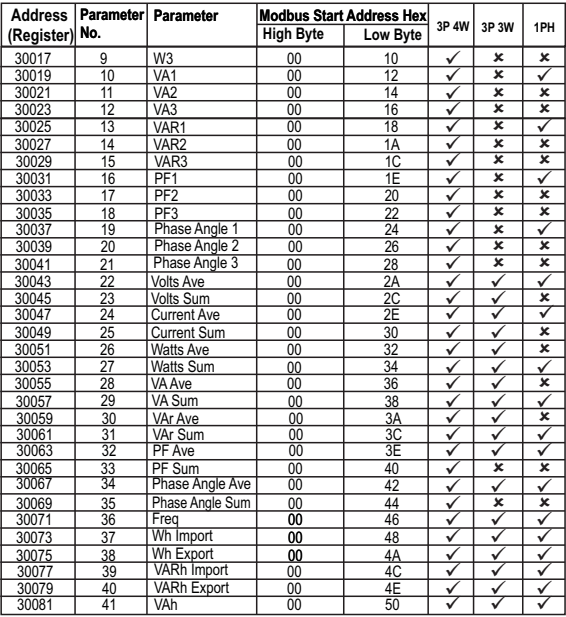

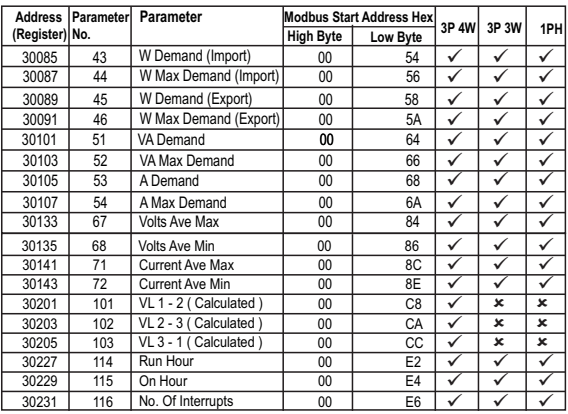

### **Table 4 : Continued...**

**Note : Parameters 1,2,3 are L-N Voltage for 3P 4W & L-L Voltage for 3P 3W .**

#### **Accessing 4 X register for Reading & Writing :**

Each setting is held in the 4X registers. ModBus code 03 is used to read the current setting & code 16 is used to write/change the setting. Refer **Table 5** for 4 X Register addresses.

#### **Example : Reading System type**

System type : Start address= 0A (Hex) Number of registers = 02 **Note :Number of registers = Number of Parameters x 2**

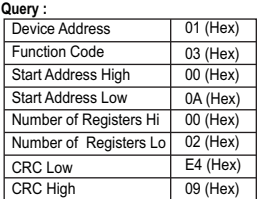

Start Address High : Most significant 8 bits of starting address of the parameter requested.

Start Address low : Least significant 8 bits of starting address of the parameter requested.

Number of register Hi : Most significant 8 bits of Number of registers requested.

Number of register Lo : Least significant 8 bits of Number of registers requested.

**(Note : Two consecutive 16 bit register represent one parameter.**)

### **Response: System Type (3phase 4 wire = 3)**

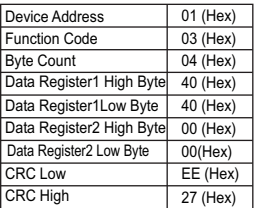

Byte Count : Total number of data bytes received. Data register 1 High Byte : Most significant 8 bits of Data register 1 of the parameter requested. Data register 1 Low Byte : Least significant 8 bits of Data register 1 of the parameter requested. Data register 2 High Byte : Most significant 8 bits of Data register 2 of the parameter requested. Data register 2 Low Byte : Least significant 8 bits of Data register 2 of the parameter requested. **(Note : Two consecutive 16 bit register represent** 

**one parameter.**)

**Example : Writing System type**<br>System type : Start address= 0A (He

Start address= 0A (Hex) Number of registers = 02

#### **Query:( Change System type to 3phase 3wire = 2 )**

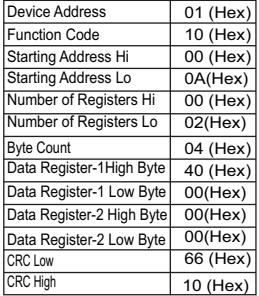

Byte Count : Total number of data bytes received. Data register 1 High Byte : Most significant 8 bits of Data register 1 of the parameter requested. Data register 1 Low Byte : Least significant 8 bits of Data register 1 of the parameter requested.

Data register 2 High Byte : Most significant 8 bits of Data register 2 of the parameter requested.

Data register 2 Low Byte : Least significant 8 bits of Data register 2 of the parameter requested.

**(Note : Two consecutive 16 bit register represent one parameter.**)

#### **Response:**

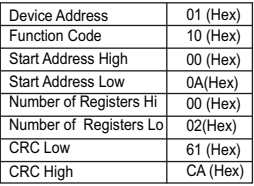

Start Address High : Most significant 8 bits of starting address of the parameter requested.

Start Address low : Least significant 8 bits of starting address of the parameter requested.

Number of register Hi : Most significant 8 bits of Number of registers requested.

Number of register Lo : Least significant 8 bits of Number of registers requested.

**(Note : Two consecutive 16 bit register represent one parameter.**)

### **Table 5 : 4 X register addresses**

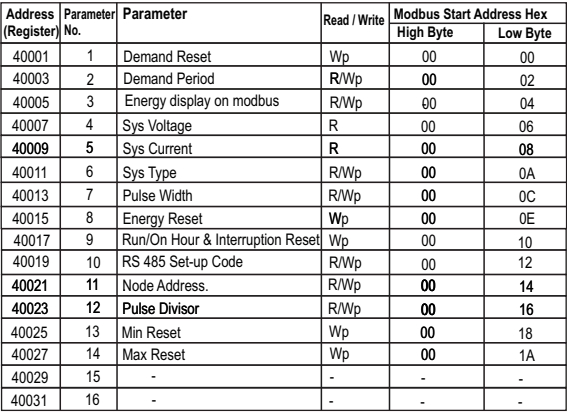

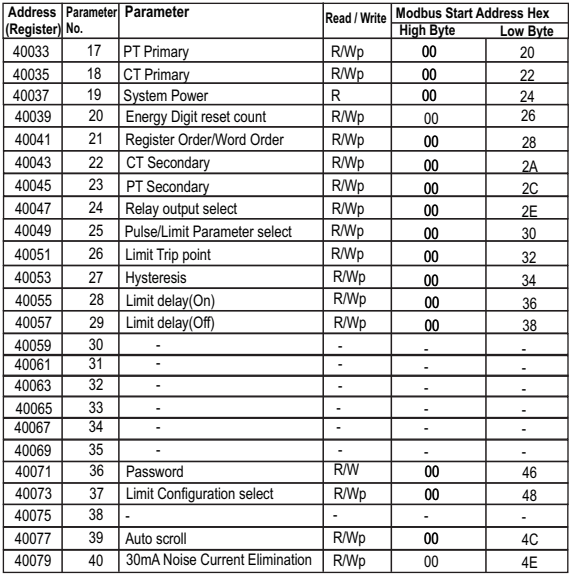

### **Explanation for 4 X register :**

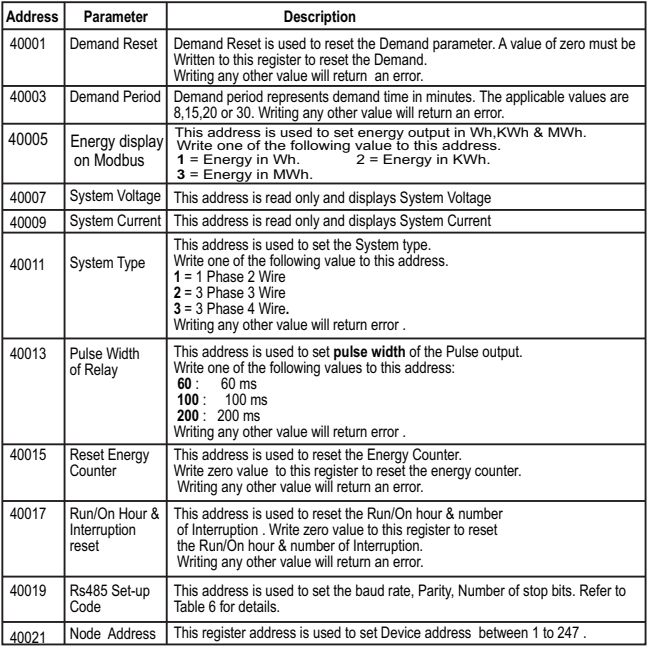

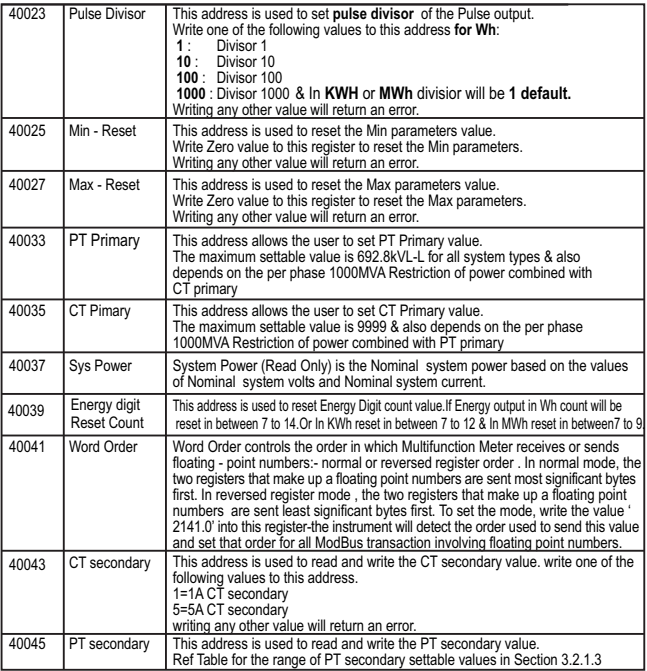

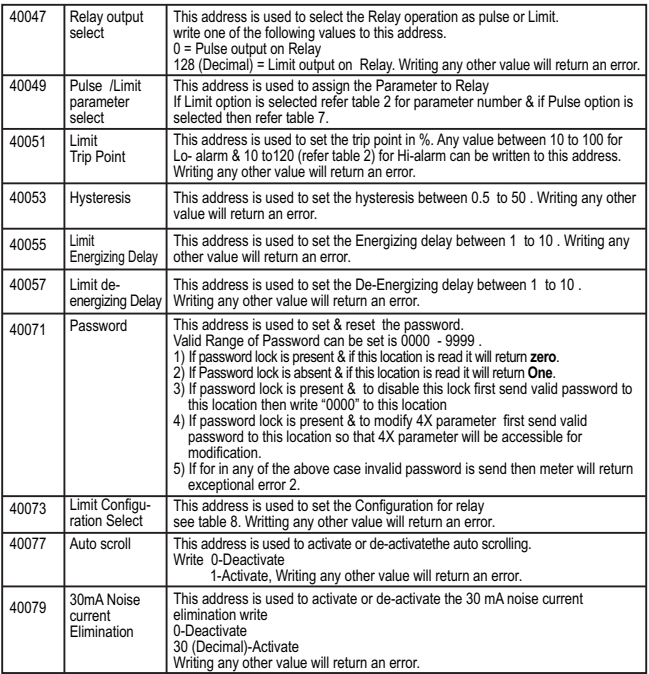

### **Table 6 : RS 485 Set-up Code**

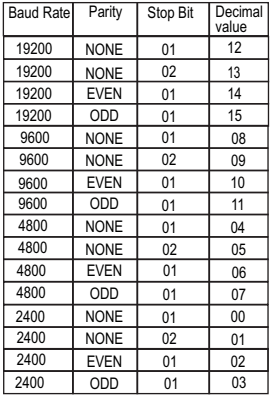

**NOTE :** Codes not listed in the table above may give rise to unpredictable results including loss of communication. Exercise caution when attempting to change mode via direct Modbus writes.

### **Table 7 : Pulse Configuration select**

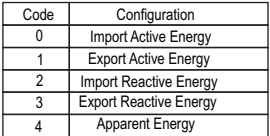

### **Table 8 :Limit Configuration select**

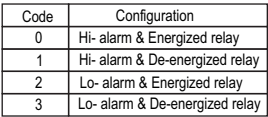

### **9.1 User Assignable Modbus Registers:**

The Multifunction Meter contains the 20 user assignable registers in the address range of 0x200 (30513) to 0x226 (30551) (**see Table 9**).

Any of the parameter addresses ( 3X register addresses Table 4)) accessible in the instrument can be mapped to these 20 user assignable registers.

Parameters (3X registers addresses ) that resides in different locations may be accessed by the single request by re-mapping them to adjacent address in the user assignable registers area.

The actual address of the parameters ( 3X registers addresses) which are to be assessed via address 0x200 to 0x226 are specified in 4x Register 0x200 to 0x213 (**see Table 10**)**.**

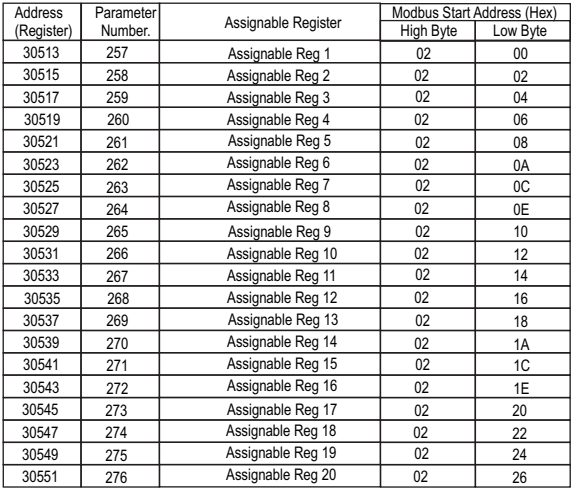

### **Table 9 : User Assignable 3X Data Registers**

### **Table 10 : User Assignable mapping register ( 4X registers)**

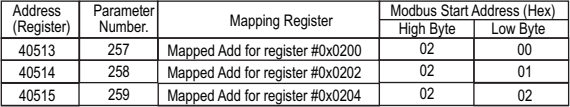

### **Table 10 Continued**

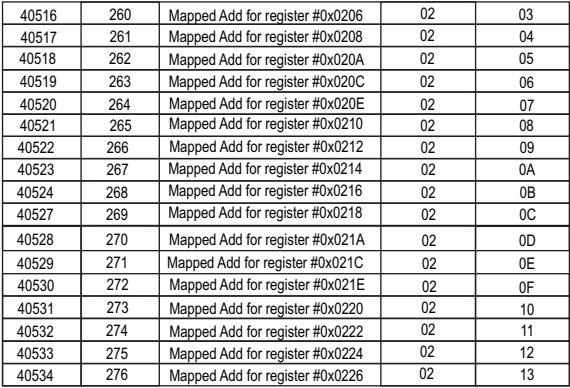

**Example : Assigning parameter to user assignable registers<br>To access the voltage2 (3X address 0x0002) and<br>Power Factor1 (3X address 0x001E) through user** assignable register assign these addresses to 4x register (Table 10 ) 0x0200 and 0x0201 respectively . **Assigning Query**:

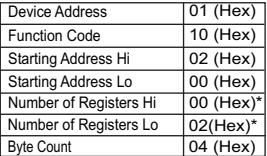

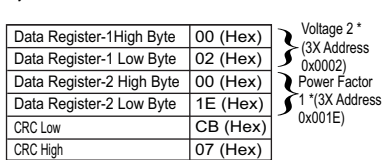

\* Note : Parameters should be assigned in Multiple of two i.e. 2,4,6,8.......20.

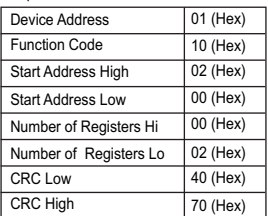

#### **Reading Parameter data through User Assignable Registers:**

In assigning query Voltage 2 & Power Factor 1 parameters were assigned to 0x 200 & 0x201(Table10) which will point to user assignable 3xregisters 0x200 and 0x202 (table9). So to read Voltage2 and Power Factor1 data reading query should be as below.

#### **Query**:

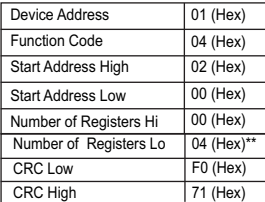

Start Address High : Most significant 8 bits of starting address of User assignable register.

Start Address low :Least significant 8 bits of starting address of User assignable register.

Response : Number of register Hi : Most significant 8 bits of Number of registers requested. Number of register Lo : Least significant 8 bits of Number of registers requested.

#### **\*\*Note : Two consecutive 16 bit register represent one parameter. Since two parameters are requested four registers are required**

Response : (Volt2 = 219.30 / Power Factor1 = 1.0)

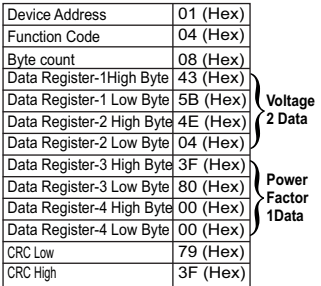

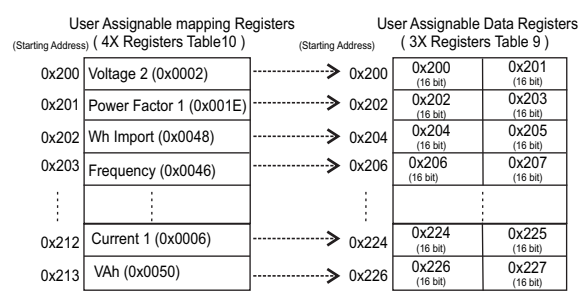

#### **To get the data through User assignable Register use following steps:**

- 1) Assign starting addresses(Table3) of parameters of interest to a "User assignable mapping registers" in a sequence in which they are to be accessed (see section "**Assigning parameter to user assignable registers"**)
- 2) Once the parameters are mapped data can be acquired by using "User assignable data register "Starting address . i.e to access data of Voltage2, Power factor1,Wh import, Frequency send query with starting address 0x200 with number of register 8 or individually parameters can be accessed for example if current1 to be accessed use starting address 0x212. (See section **Reading Parameter data through User Assignable Registers)**

# **10. Phaser Diagram :**

Quadrant 2: 90° to 180° **Quadrant 3: 180° to 270°** Quadrant 4: 270° to 360°

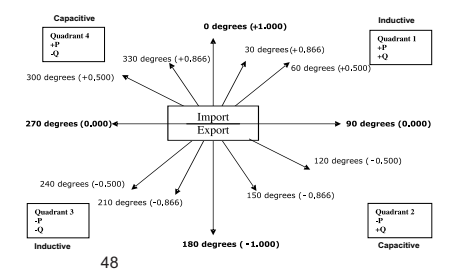

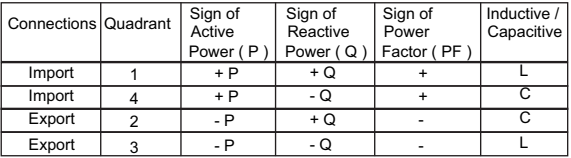

Inductive means Current lags Voltage

Capacitive means Current leads Voltage

When Multifunction Meter displays Active power ( $P$ ) with " $+$ " (positive sign ), the connection is " **Import** " .

When Multifunction Meter displays Active power ( P )with " - " ( negative sign ), the connection is " **Export** "

### **11. Installation**

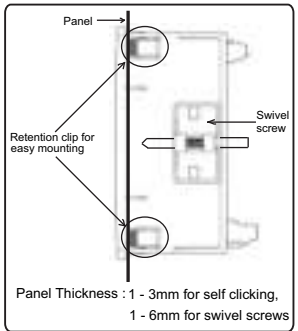

#### **Caution**

- **In the interest of safety and functionality this 1. product must be installed by a qualified engineer, abiding by any local regulations.**
- **Voltages dangerous to human life are present at 2. some of the terminal connections of this unit. Ensure that all supplies are de-energised before attempting any connection or disconnection.**
- **These products do not have internal fuses 3.therefore external fuses must be used to ensure safety under fault conditions.**

Mounting of Multifunction Meter is featured with easy "Clip- in" mounting. Push the meter in panel slot (size 92 x92 mm), it will click fit into panel with the four integral retention clips on two sides of meter. If required Additional support is provided with swivel screws as shown in figure.

The front of the enclosure conforms to IP50. Additional protection to the panel may be obtained by the use of an Optional panel gasket. The terminals at the rear of the product should be protected from liquids. The Multifunction Meter should be mounted in a reasonably stable ambient temperature and where the operating temperature is within the range 0 to 50°C. Vibration should be kept to a minimum and the product should not be mounted where it will be subjected to excessive direct sunlight.

### **11.1 EMC Installation Requirements**

This product has been designed to meet the certification of the EU directives when installed to a good code of practice for EMC in industrial environments,e.g.

- 1. Screened output and low signal input leads or have provision for fitting RF suppression components,such as ferrite absorbers, line filters etc., in the event that RF fields cause problems.
- **Note:**It is good practice to install sensitive electronic instruments that are performing critical functions, in EMC enclosures that protect against electrical interference which could cause a disturbance in function.
- 2. Avoid routing leads alongside cables and products that are, or could be, a source of interference.
- 3. To protect the product against permanent damage, surge transients must be limited to 2kV pk. It is good EMC practice to suppress differential surges to 2kV at the source. The unit has been designed to automatically recover in the event of a high level of transients. In extreme circumstances it may be necessary to temporarily disconnect the auxiliary supply for a period of greater than 5 seconds to restore correct operation. The Current inputs of these products are designed for connection in to systems via Current Transformers only, where one side is grounded.
- 4. ESD precautions must be taken at all times when handling this product.

**11.2 Case Dimension & Panel Cut Out**

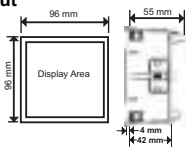

**With optional MODBUS / Limit switch.** 

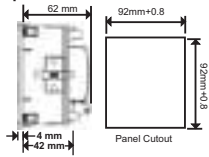

### **11.3 Wiring**

Input connections are made directly to screw-type terminals with indirect wire pressure. Numbering is clearly marked on the connector. Choice of cable should meet local regulations. Terminal for both Current and Voltage inputs will accept upto  $4mm<sup>2</sup>$  (12AWG) solid or 2.5 mm<sup>2</sup> stranded cable.

**Note : It is recommended to use wire with lug for connection with meter.** 

### **11.4 Auxiliary Supply**

Meter should ideally be powered from a dedicated supply, however powered from the signal source, provided the source remains within it may be the limits of the Chosen auxiliary voltage range.

### **11.5 Fusing**

It is recommended that all voltage lines are fitted with 1 amp HRC fuse.

### **11.6 Earth/Ground Connections**

For safety reasons, CT secondary connections should be grounded in accordance with local regulations.

### **12. Connection Diagrams**

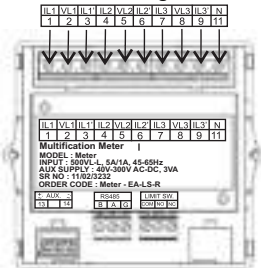

3-PHASE 3-WIRE UNBALANCED LOAD DIGITAL METERING SYSTEM (WITH EXTERNAL AUX.)

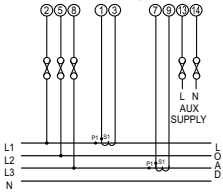

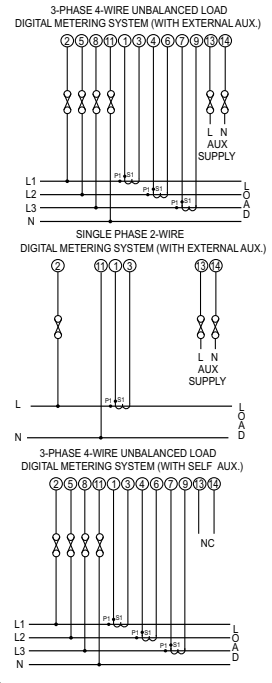

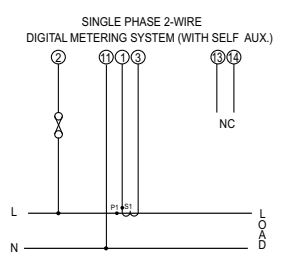

### **13. Optional Pluggable Module**

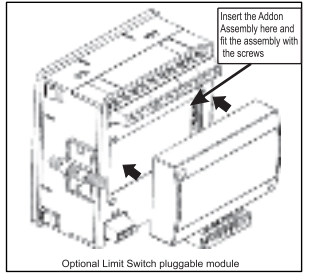

#### **14. Specification : System**

3 Phase 3 Wire / 4 Wire or Single Phase programmable at site

#### **Inputs**

**Nominal Input Voltage** 

System PT Secondary Values

Max continuous input voltage

Nominal input voltage burden

#### **Nominal Input Current**

System CT primary values Nominal input current burden max continuous input current

System Secondary 1A/5A,

### **Overload withstand**

Voltage input

Current input

 $500 V_{L/L} (290 V_{LN})$ AC RMS

System PT Primary 100VL-L to 692 kVL-L,<br>Values programmable at site programmable at site

> 100 $V$ L-L to  $500V$ L-L, programmable at site

120% of Rated Value

0.3VA approx. per Phase (for ext. Aux. Meter) 5A / 1A AC RMS

120% of rated value

<0.2VA approx. per phase

Std. Values 1 to 9999A (1 or 5 Amp secondary)<br>1A / 5A. Values programmable at site

> 2 x Rated Value (1s application at 10s intervals) 20 x Rated Value at 5 min. intervals) repeated 10 times (1s application repeated 5 times

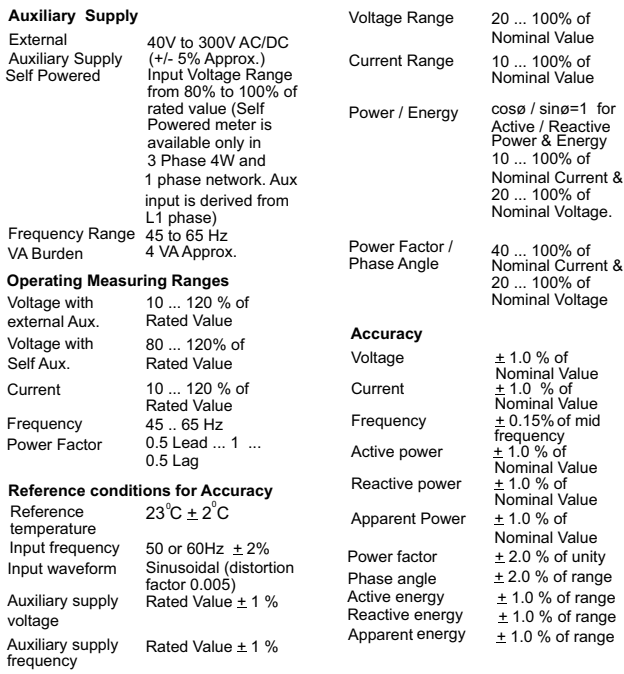

## **Influence of variations**<br> **Composed**<br> **Composed**<br> **Composed**

0 (For Rated value 0.025% / C for

 $0...$  50 $\degree$ C) due to variation of an influence quantity

### **Display**

LED

Update rate of units

**Controls**

### **Standards**

EMC Emmision **Safety** 

IP for water & dust IEC 60529

### **Safety**

Pollution degree Installation categoty

2 III

#### **Isolation**

High Voltage Test

Temperature 0.05% / °C for Current<br>Coefficient (40.49% of Data Walson Coefficient (10..120% of Rated Value)<br>(For Rated value 0.025% /°C for

Error change 2<sup>\*</sup> Error allowed for the reference condition range of use Voltage (10..120% of Rated Value) applied in the test.

3 line 4 digits, Display Approx. 4 seconds Annunciation Bright LED s from Back height : 14mm side of screen

4 push buttons

IEC 61326-1 : 2005 IEC 61010-1-2001, EMC Immunity IEC 61326-1 : 2005 permanently connected use

> 1) 3.7kV RMS 50Hz for 1 minute between all electrical circuits 2) 2.2kV RMS 50Hz for 1 minute between Rs485 input and all electrical circuits.

#### **Environmental conditions**

Operating temperature  $\,0\,$  to 50  $\,^{\circ}$ C Storage temperature -25 to +70 °C 0 .. 90 % RH (Non 3 minute (minimum) 15g in 3 planes  $10.55 H<sub>z</sub> 0.15mm$ Relative humidity Warm up time Shock Vibration condensing) amplitude **Enclosure** Enclosure front IP 50

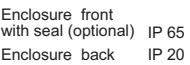

## **Dimensions**

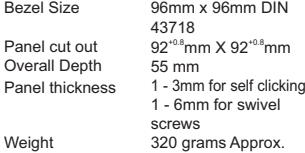

### **Pulse output Option**

Relay 1NO + 1NC<br>Switching Voltage 240VDC, 5Amp. Switching Voltage 1 per Wh (up to 3600W), 1 per kWh (up to 3600kW), Default Pulse rate & Current Divisor

1 per MWh (above 3600 kW)

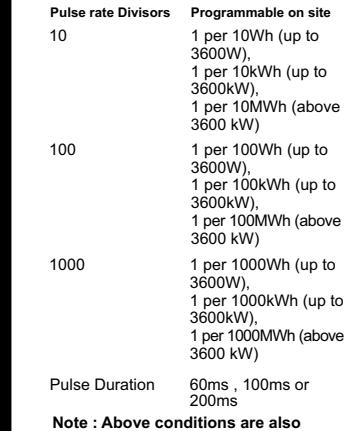

**Note : Above conditions are also applicable for Reactive & Apparent Energy .**

**ModBus ( RS 485 ) Option :**

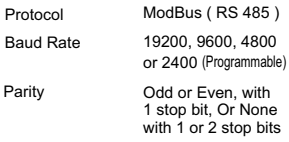

## **15. Connection for Optional Pulse Output / RS 485 (rear view of Multifunction Meter):**

### **1. Pulse Output (Limit Output)**

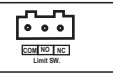

### **2. RS 485 Output**

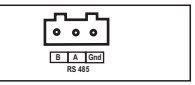

**3. Pulse (Limit) + RS 485 Output** 

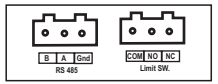

### **NOTE**

The Information contained in these installation instructions is for use only by installers trained to make electrical power installations and is intended to describe the correct method of installation for this product. However, 'manufacturer' has no control over the field conditions which influence product installation.

It is the user's responsibility to determine the suitability of the installation method in the user's field conditions. 'manufacturer' only obligations are responsibility to determine the suitability of the installation method in the user's field conditions, 'manufacturer' only obligations are those in 'manufacturer' standard Conditions of Sale for this product and in no case will 'manufacturer' be liable for any other incidental, indirect or consequential damages arising from the use or misuse of the products.